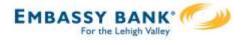

Businesses initiate ACH payments and collections via the Make/Collect a Payment screen. ACH and wires are comingled here.

|                                                           | Make payments, c                                                                 | • •          | -                                     |                             |
|-----------------------------------------------------------|----------------------------------------------------------------------------------|--------------|---------------------------------------|-----------------------------|
| Payments                                                  | upload pass through file (options based on business setup and user permissions). |              |                                       | Monthly limits              |
|                                                           | on business setup                                                                |              | 113310113).                           | Select TaxID to see limits  |
| What do you want to do                                    | ?                                                                                |              |                                       | Classy Events               |
| Make payments Collect p                                   | payments Upload pass through fil                                                 | e            |                                       | ACH Payment limit           |
|                                                           |                                                                                  |              |                                       | \$200,000.00 available      |
|                                                           |                                                                                  |              |                                       | \$200,000.00                |
| Scheduled payments                                        | Approved payments                                                                | Declined/Fa  | iled payments                         |                             |
|                                                           |                                                                                  |              |                                       | ACH Collection limit        |
| Showing all payments                                      | •                                                                                |              |                                       | \$200,000.00 available      |
| Recurring payments                                        |                                                                                  |              | Amount                                |                             |
|                                                           | View Scheduled, App                                                              | roved and    |                                       | \$200,000.00                |
| Wire wire pants on fire<br>Domestic Wire                  | Declined/Failed payn                                                             |              | -\$10,000.00                          | ACH Passthrough limit       |
| Once a week on Thursday until I canc                      |                                                                                  | ients.       | VIIIent 2/2//2020                     | \$190,260.00 available      |
|                                                           |                                                                                  |              |                                       |                             |
| APril's awesome Payroll                                   | Company approved                                                                 |              | -\$7,000.00                           | \$200,000.00                |
| Payroll (PPD)<br>Twice a month on 7th and 21st until I ca | ncel                                                                             | Next         | payment: 3/6/2020                     | Domestic Wire Payment limit |
|                                                           |                                                                                  | 1            | · · · · · · · · · · · · · · · · · · · | <b>.</b>                    |
| Scheduled payments                                        |                                                                                  |              |                                       | h user and may vary         |
| Feb 7                                                     |                                                                                  | •            |                                       | ails" for full view of all  |
| DI04315 D1U6AUWR-                                         |                                                                                  | limits. Mont | hly limits do                         | not show if the FI has      |
| 20200204T123305.ach                                       | A Company approval pen                                                           | suppressed r | monthly limit                         | S.                          |

### "How much can I send?"

- Limits are calculated by deliver on date, not the creation date.
- The daily limit is from 12:01am Pacific time to midnight PT.
- If the payment exceeds limits, an error message displays and blocks the payment.
- If the payment exceeds available balance, the payment is allowed unless prefunding is on.

### "When can I send it?"

- \*Date defaults to the next business day before cutoff time, or 2 business days after cutoff.
- Date can be up to one year in the future.
- Weekends, Federal Reserve non-processing days, and FI-specific nonprocessing days are grayed out in the calendar.

\* If your financial institution offers Same Day ACH, see the Same Day ACH Training Guide for details.

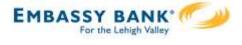

## Make a template-based payment

- I. Select Make payments radio button.
- 2. Select **Use a Template**.
- 3. In the **Enter a template name** field, select a template or start typing to filter list.
- 4. If desired, edit amount or addenda fields.
- 5. The **Deliver On** date defaults to next business day.
- 6. Click "Never" to make the payment **repeating**.

| What do you want to do?<br>Make payments O Collect                                           | payments O Upload pass through file                                           |                             |
|----------------------------------------------------------------------------------------------|-------------------------------------------------------------------------------|-----------------------------|
| How do you want to pay?                                                                      |                                                                               |                             |
| 2 Use a template                                                                             | ▼                                                                             |                             |
| 3 Enter a template name                                                                      |                                                                               |                             |
| Payroll                                                                                      |                                                                               |                             |
| Cash Concentration                                                                           | Make payments                                                                 |                             |
| Add a new template                                                                           | Payroll                                                                       | Edit template               |
|                                                                                              | Funding account BASE Checking<br>Current: \$5,580.24<br>Available: \$5,580.24 | Template type Payroll (PPD) |
| Notes:                                                                                       | 1 John Baker<br>Personal Checking                                             | \$1,000.00                  |
| <ul> <li>Display of Current and<br/>Available balance is<br/>interface-dependent.</li> </ul> | 2 Kristy Packer<br>Personal Checking                                          | \$1,500.00                  |
| <ul> <li>A template can be used<br/>for only one repeating</li> </ul>                        | 3 Tyler Proudfoot<br>Personal Savings                                         | \$500.00                    |
| payment.                                                                                     | Deliver On Dec 2 min Repeats Never 6                                          |                             |
|                                                                                              | Paying 3 customers Fees                                                       | Total \$3,000.00<br>\$0.15  |

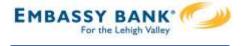

### Make a one time payment

Select **Make payments > Make a one time payment**. Aside from choosing a Deliver On date, all other steps to make a one time ACH payment are the same as creating an ACH template. See the ACH Templates Training Guide for details.

The business can save the information as a template after initiating; the "Payment name" becomes the template name.

| hat do you want to do?<br>Make payments O Collect payments                               | O Upload pass through file                                    |
|------------------------------------------------------------------------------------------|---------------------------------------------------------------|
| ow do you want to pay?                                                                   |                                                               |
| Make a one time payment                                                                  |                                                               |
| Funding account                                                                          |                                                               |
| Select 🗸                                                                                 |                                                               |
| Payment type                                                                             | ACH Company ID                                                |
| Payroll (PPD)                                                                            | 1123321123                                                    |
| Payment name                                                                             |                                                               |
| Enter a payment name (optional)                                                          |                                                               |
| Payment Description                                                                      |                                                               |
| Enter payment description (10 characters)                                                |                                                               |
| How would you like to settle these payments?<br>One settlement entry per batch offset Or | e settlement entry per item offset                            |
| Note for making template-ba                                                              | ased or one-time payments:<br>ess and the threshold is met, a |

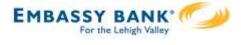

## **Collect a template-based payment**

- I. Select **Collect payments** radio button.
- 2. Select **Use a Template**.
- 3. In the **Enter a template name** field, select a template or start typing to filter list.
- 4. If desired, edit amount or addenda fields.
- 5. Adjust the **Deliver On** date, if desired.
- 6. Click "Never" to make the payment **repeating**.

| What do you want to do?                                                 |                |                                                                                                    |               |                          |
|-------------------------------------------------------------------------|----------------|----------------------------------------------------------------------------------------------------|---------------|--------------------------|
| Make payment 1  Collect payments                                        |                | ad pass through file                                                                                     |               |                          |
| Collecting money requires pre-authorization from the payer you proceed. | r. Make sure y | you have permission to collect payment before                                                            |               |                          |
| How do you want to collect money?                                       | Collect        | t payments                                                                                               |               |                          |
| Use a template                                                          | Member         | r dues                                                                                                   |               | Edit template            |
| 3 Enter a template name                                                 |                |                                                                                                    |               |                          |
| Member dues                                                             | Funding        | account Simulator Checking<br>Current: \$2,208.15<br>Available: \$2,208.15                               | Template type | Consumer (PPD)           |
| Add a new template                                                      | 1              | Betty Boop<br>Personal Checking                                                                          |               | \$75.00                  |
|                                                                         |                | Monthly membership dues                                                                                  |               | 57 characters left       |
|                                                                         | 2              | Foghorn Leghorn<br>Personal Checking                                                                     |               | \$75.00                  |
|                                                                         |                | Monthly membership dues                                                                                  |               |                          |
|                                                                         |                |                                                                                                    |               | 57 characters left       |
| Tip:                                                                    | 3              | Yosemite Sam<br>Personal Checking                                                                        |               | \$75.00                  |
| If prenote was selected for a participant on a template, that           |                | Prenote is processing. This payment cannot be<br>included until the prenote processes on Dec 22,<br>2015 |               |                          |
| record is grayed out. After 2                                           |                | Monthly membership dues                                                                                  |               | 57 characters left       |
| business days, the hold is lifted.                                      | Deliver        | r On Dec 17 🗰 Repeats <u>Never</u>                                                                       | 6             |                          |
|                                                                         |                | noney from 2 customers                                                                                   | Т             | Total \$150.00<br>\$0.15 |

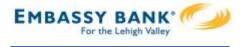

### Collect a one time payment

Select **Make payments > Make a one time payment**. Aside from choosing a Deliver On date and the Payment Types (POP, BOC, ARC and TEL show only when collecting a one time payment), all other steps are the same as creating an ACH template. See the ACH Templates Training Guide for details.

The business can save the information as a template after initiating; the "Payment name" becomes the template name.

| Make payments   Collect payments  Upload pass thro                      | nggin me                                     |
|-------------------------------------------------------------------------|----------------------------------------------|
| Collecting money requires pre-authorization from the payer. Make sure y | ou have permission to collect payment before |
| you proceed.                                                            | Consumer (PPD)                               |
| ow do you want to collect money?                                        | Consumer (PPD)                               |
| Collect a one time payment                                              | Electronic Check (POP)                       |
| Funding account                                                         | Electronic Check (BOC)                       |
| Select V                                                                |                                              |
| Payment type                                                            | Electronic Check (ARC)                       |
| Select                                                                  | Commercial (CCD)                             |
| ACH Company ID                                                          |                                              |
| 1999999999 🔻                                                            | )<br>Telephone-initiated entries (TEL)       |
| Payment name                                                            | Web-initiated entries (WEB)                  |
| Enter a payment name (optional)                                         |                                              |
| Payment Description                                                     |                                              |
| Enter payment description (10 characters)                               |                                              |

If a batch requires approval, an email is routed to all approvers at the business. For specifics on when approval is required, see the Payments Approval Training Guide.

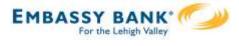

# Payment Activity

- All activity for the business displays, not just activity by the current user. However, user permissions (funding account, payment types) impact the activity a user can see.
- All pending payments display, as well as 30 days of approved and declined/failed history.

### **Scheduled payments**

- Payments show here when pending, i.e. not yet sent to the FI for processing.
- Recurring payments show at the top; pending single payments show under second section.
- The next payment in a recurring series shows along with scheduled single payments with "Company pending approval" status 2 business days prior to the payment date.

| Scheduled payments                                                                        | Approved payments                    | Declined/Failed payments                              |
|-------------------------------------------------------------------------------------------|--------------------------------------|-------------------------------------------------------|
| Showing all payments                                                                      | •                                    |                                                       |
| Recurring payments                                                                        | Status                               | Amount                                                |
| <u>Wire wire pants on fire</u><br>Domestic Wire<br>Once a week on Thursday until I cancel | Company approved                     | -\$10,000.00<br>Next payment: 2/27/2020<br>nt name to |
| APril's awesome Payroll<br>Payroll (PPD)<br>Twice a month on 7th and 21st until I cancel  | ر cancel (not an o<br>"Company appro | ption if status is                                    |
| Scheduled payments<br>Feb 7                                                               |                                      |                                                       |
| DI04315_D1U6AUWR-<br>20200204T123305.ach                                                  | A Company approval pending           | \$4,870.00<br>-\$4,870.00                             |

# When do payments move from Scheduled tab to Approved tab?

- Same Day ACH files (if enabled) and ACH files dated 1-2 business days out are sent to the FI for processing every 10 minutes.
- ACH files dated 3+ business days out are sent to the FI for processing at 3:00am ET two business days before the date.

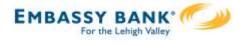

# Payment Activity (continued)

Approved payments - payments that have been sent to the FI for processing.

| Scheduled payments                                | Approved payments     | Declined/Failed payments        |                      |
|---------------------------------------------------|-----------------------|---------------------------------|----------------------|
| Showing all payments                              |                       |                                 | Options: Copy,       |
| Approved payments                                 | Status                | Amount                          | View, Print, Reverse |
| Today                                             |                       |                                 |                      |
| <u>April's fantastic payroll</u><br>Payroll (PPD) | A FI approval pending | -\$5,665.00<br><u>Options</u> ▼ |                      |
| Feb 18                                            |                       |                                 |                      |
| Wire wire pants on fire<br>Domestic Wire          | ✓ Processed           | -\$10,000.00<br>Options         |                      |

**Reversals:** If allowed by FI, reverse ACH individual transaction(s) or an entire batch; shows the business day after the effective date and expires after 5 business days.

# **Declined/Failed payments**

- Payments declined by a business approver (initiator gets an email)
- Payments declined by the FI (initiator and all business admins get an email)
- Payments failed due to ACH prefunding (all business admins get an email)
- Recurring payments that failed entitlement or limit validations when checked 2 days prior to the effective date (creator, Primary Admin and financial institution get an email)

| Approved payments          | Declined/Failed payments |                                                           |
|----------------------------|--------------------------|-----------------------------------------------------------|
| •                          |                          |                                                           |
| Status                     | Amount                   | <b>Options:</b><br>Initiate a new                         |
| 🗙 Exceeds User Daily Limit | -\$30.00<br>Options      | payment, View,<br>Print                                   |
|                            | Status                   | ▼<br>Status Amount<br>× Exceeds User Daily Limit -\$30.00 |